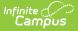

## **English Learners Report (Maine)**

Last Modified on 10/21/2024 8:21 am CDT

Tool Rights | Report Logic | Generating the Extract | Understanding the English Learners Report

Tool Search: English Learners Report

The English Learners Report extracts data identifying English Learner students for upload into MEDOE's state system.

| Index Search                                                                                                    | < M | IE English Learners Report                                                                                                    |                                                                                                    |
|----------------------------------------------------------------------------------------------------|-----|----------------------------------------------------------------------------------------------------|----------------------------------------------------------------------------------------------------|
| Search Campus Tools                                                                                                    |     | This tool will extract EL data for MEDOE data collection.                                                                                                    |                                                                                                    |
| Search Campus Tools  Messenger Surveys ME State Reporting Attendance Report Behavior Report CTE Report Economic Status Report Enrollment Report New State ID Import New State ID Import Special Education Report Student Personal Report Truancy Report Web Service Tools |     | Extract Options  Effective Date Include State Grade Levels  PR PK KG 01 02 03 04 05 06 07 08 09 10 11  Format CSV (State Format) Ad Hoc Filter  Generate Extract Submit to Batch Send To State | Select Calendars<br>Which calendar(s) would you like to include<br>in the report?<br>active year<br>list by school<br>list by year<br>17-18<br>BRN 17-18<br>DYR 17-18<br>KLR 17-18<br>KLR 17-18<br>MHN 17-18<br>SKL 17-18<br>SKL |
| <ul> <li>Federal Reporting</li> <li>Professional Development</li> </ul>                                                                                                    |     | Batch Queue List     Web Service Queue List                                                                                                    |                                                                                                    |

## **Tool Rights**

Users must have at least **R**(ead) tool rights in order to generate the English Learners Report.

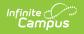

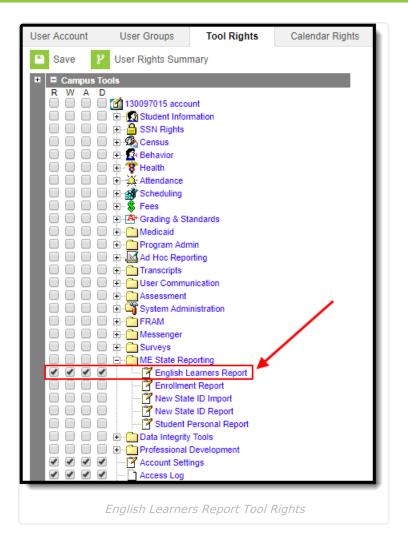

# **Report Logic**

Logic determines the report population as follows:

- Report one record for each student who has an EL record in the calendar(s) selected in the extract editor.
- An EL record must have one of the following Program Status values:
  - EL
  - Exited EL
  - If EL Program Status = Exited EL, the Program Exit Date must fall within the calendar(s) selected in the extract editor.
  - The student must have at least one enrollment record in the calendar(s) selected in the extract editor.
- The report excludes any records tied to the following:
  - Records where the EL Identified Date is greater than the Effective Date on the extract editor
  - $\circ~$  Enrollment records where State Exclude = True
  - Enrollment records where No Show = True
  - Grade Levels marked as Exclude from state reporting

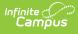

- Records tied to calendars marked as Exclude
- Enrollment records where the Start Date is greater than the Effective Date entered on the extract editor.
- If the student has multiple enrollment records, the record with a Service Type = Primary is reported.
  - If multiple enrollment records are marked as Primary or none of them are marked as Primary, the record with the most recent Start Date is reported.
    - If the student has multiple enrollment records with the same Start Date, the record with the lowest enrollmentID is reported.

## **Generating the Extract**

- 1. Enter the **Effective Date**. Data as of this date will report.
- 2. Select which State Grade Levels will report data.
- 3. Select which **Calendars** will report data.
- 4. Select the report **Format**. For submission to the state, select the CSV (State Format).
- 5. To further narrow results, select an **Ad Hoc Filter** (optional).
- 6. Decide if you want to generate the report or send the report to the state:

| Generate<br>Report | Click the Generate Report button to immediately generate the report. The report will appear in a separate window in the designated format.                                                                                                    |  |  |  |
|--------------------|----------------------------------------------------------------------------------------------------|--|--|--|
| Submit<br>to Batch | Clicking the Submit to Batch button to send the extract to the Batch Queue<br>List. Batch Queue functionality provides the ability to schedule when the<br>extract is generated and allows users to navigate away from the Special<br>Education Report editor while the extract is being built. The Batch Queue List<br>also lets users view and access historical Special Education Reports which<br>were run through the Batch Queue tool. |  |  |  |
| Send to<br>State   | Clicking the Send to State button will send the report data to the state system<br>(Synergy). Reports sent to the state will appear in the Web Service Queue List<br>where you can view its current status (Status), view all data sent to the state<br>(View Submission), and review any errors returned from the state (View<br>Result).                                                                                                   |  |  |  |
|                    | This functionality requires proper Web Service Account and Web Service<br>Configuration setup.                                                                                                    |  |  |  |
|                    |                                                                                                    |  |  |  |

#### Understanding the English Learners Report

Use the table below to better understand what each report column means and how it reports data.

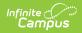

| Column         | Description                                                                                                    | Format<br>and<br>Length             | Database<br>Location                       | Campus GUI<br>Location                                                                                             |
|----------------|----------------------------------------------------------------------------------------------------|-------------------------------------|--------------------------------------------|----------------------------------------------------------------------------------------------------|
| SAUID          | Logic reports the State<br>District Number associated<br>with the student's<br>enrollment record.                                                          | Numeric, 4<br>digits                | District.number                            | System<br>Administration<br>> Resources<br>> District Info<br>> State<br>District<br>Number                        |
| StateStudentID | Logic reports the Student<br>State ID of the student.                                                                                                    | Numeric, 9<br>digits                | Person.stateID                             | Census ><br>Demographics<br>> Student<br>State ID                                                                  |
| School ID      | Logic reports the School<br>Number associated with<br>the student's enrollment<br>record.                                                                  | Numeric, 4<br>digits                | School.number                              | System<br>Administration<br>> Resources<br>> School ><br>School<br>Number                                          |
| Year Code      | Logic reports the Start<br>Year and End Year of the<br>School Year associated<br>with the student's<br>enrollment record that are<br>linked with a hyphen. | Numeric, 9<br>digits<br>YYYY-YYYY   | SchoolYear.startYear<br>SchoolYear.endYear | System<br>Administration<br>> Calendar ><br>School Years                                                           |
| StartDate      | Logic reports the EL<br>Identified Date.                                                                                                    | Date Field,<br>8 digits<br>YYYYMMDD | Lep.identifiedDate                         | Student<br>Information ><br>Program<br>Participation<br>> English<br>Learners (EL)<br>> EL ><br>Identified<br>Date |
| USSchoolDate   | Date when student first<br>entered US scho.                                                                                                    | Date Field,<br>8 digits<br>YYYYMMDD | Identity.date<br>EnteredUSSchool           | Census ><br>Demographics<br>> Date<br>Entered US<br>Schools                                                        |